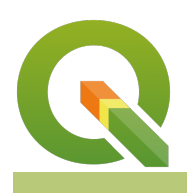

#### **Module : . QGIS Processing Toolbox**

### **Pengantar QGIS Processing Toolbox**

"Pada bagian ini akan belajar tentang Processing Toolbox yang menyediakan beragam alat untuk analisis spasial"

QGIS menyediakan seperangkat alat analisis pada toolbox. Peralatan yang disediakan meliputi analisis bawaan dari QGOS serta beberapa fungsi tambahan yang disediakan oleh pihak ketiga seperti [GRASS,](https://grass.osgeo.org) [SAGA](http://saga-gis.org) and [Orpheo Toolbox](https://www.orfeo-toolbox.org). Lebih banyak lagi penyedia layanan alat analisis yang bisa digunakan melalui menu plugin.

Setiap alat (pada terminologi QGIS disebut **algorithms**) di toolbox mempunyai fungsi yang spesifik. Ketika anda menggunakan sebuah alat perlu suatu syarat data tertentu sebagai masukan - sebagai contoh perlu lapisan raster atau vektor, dan kemudian akan menghasilkan suatu keluaran data yang berisi hasil dari analisis. peralatan ini juga dapat dirangkai bersama dalam satu diagram alir (diajarkan pada bagian lain). Bagian ini hanya mempelajari dasar-dasar dari penggunaan processing toolbox untuk memahami konsepnya.

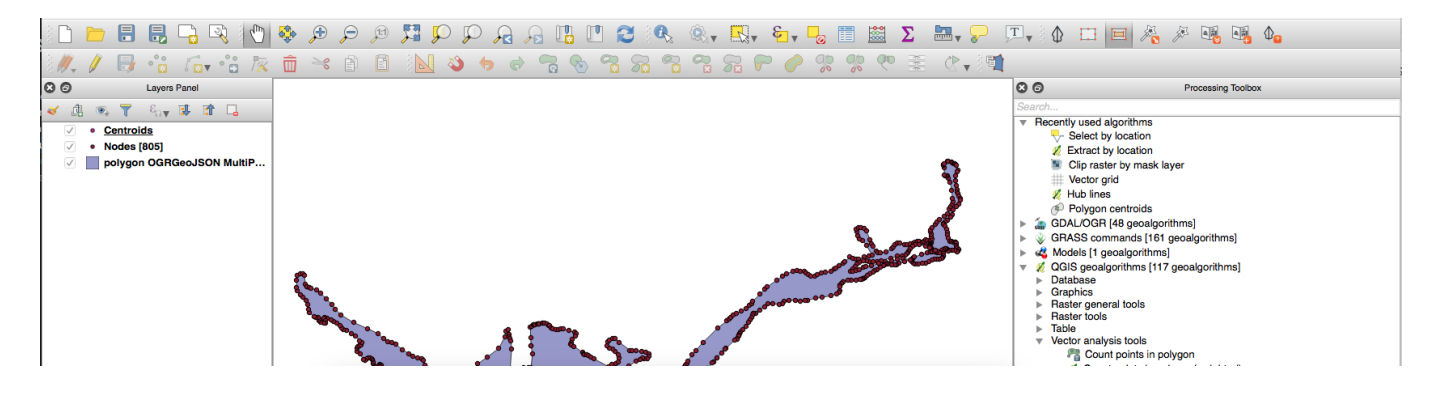

# **You try:**

## **Goal: Berlatih dan memahami proses penggunaan algoritma pengolahan**

Ambil / ekstrak vertek dari lapisan poligon, buat subset acak dari simpul tersebut dan kemudian buat convex hull minimum dari subset.

- Muat "polygon.geojson" ke dalam QGIS
- Buka toolbox dari menu Processing
- Buat analisis seperti pada tabel di bawah
- untuk langkah pada algoritma minimum convex hull / cekungan rangka, silakan anda menentukan sendiri pilihannya

Perlu diingat bahwa untuk mencari lokasi algoritma pada alat yang sesuai, bisa ditemukan pada fitur pencari ataupun dengan melihat pada list toolbox.

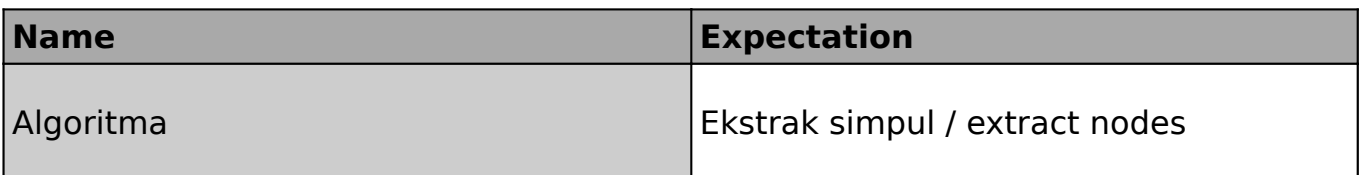

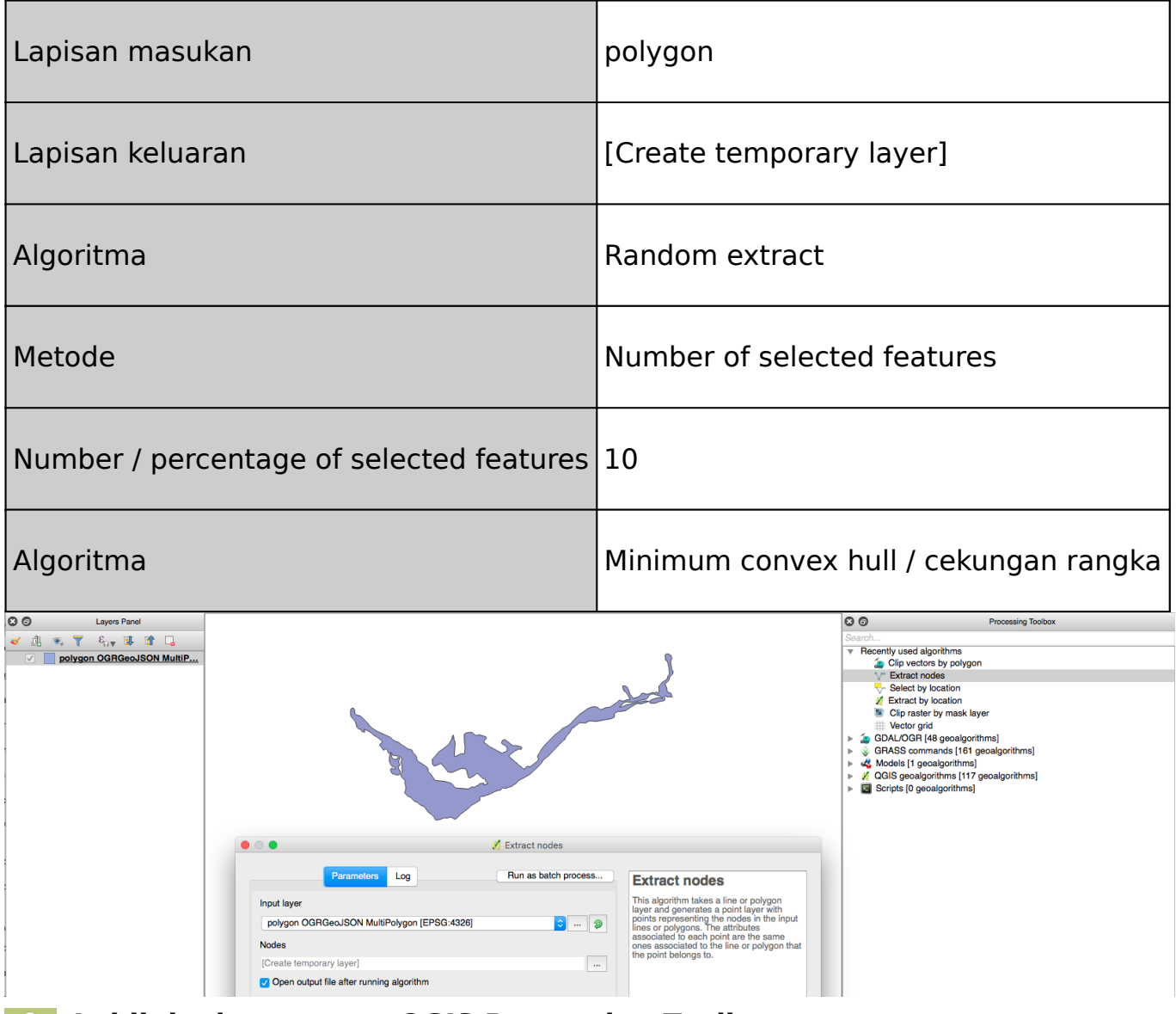

#### **Lebih lanjut tentang QGIS Processing Toolbox** f

Berikut ini beberapa kunci untuk diingat ketika menggunakan algoritma pemrosesan:

**Help system:** Hampir semua algoritma pemrosesan mempunyai petunjuk pada panel bantual di sebelah kanan dari kotak dialog. Jangan ragu untuk melihat petunjuk ini saat mencoba memahami hal yang dilakukan oleh algoritma ini.

**Logs:** Kadang sebuah algoritma tidak berjalan sebagaimana mestinya. Hal ini dapat dikarenakan oleh adanya bug atau dri data yang digunakan. Jika anda menjumpai masalah, dengan melihat log dapat menemukan beberapa informasi yang bisa membantu anda untuk menemukan permasalahannya atau bisa dilaporkan sebagai bug.

**Per-feature repeats:** Hal ini berguna untuk memperlakukan setiap masukan fitur sebagai perintah analisis yang terpisah. Tombol hijau "iterate over this layer" akan mengeksekusinya. Sebagai contoh, jika anda menjalankan algoritma fixed distance buffer pada data subset titik acak anda dengan mengaktifkan 'iterate over this layer', anda akan melihat lapisan baru yang dihasilkan dari setiap fitur masukan.

**Output destinations:** QGIS secara otomatis akan membuat lapisan sementara sebagai keluaran dari analisis. Anda dapat juga menentukan lokasi keluarannya.

Pengguna lebih lanjut mungjkin ingin melihat lebih banyak pilihan pengolahan pada menu processing (QGIS 2.x) atau pada menu pengaturan (QGIS 3.x). Pada beberapa

contoh menggunakan algoritma pemrosesan meminta anda untuk meng-install perangkat lunak dari pihak ketiga. sebagai contoh algoritma Orpheo Toolbox hanya dapat digunakan jika sudah meng-install Orpheo Toolbox.

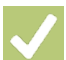

## **Check your knowledge:**

- 1. Apa itu processing toolbox di QGIS?:
	- a. Ini adalah seperangkat alat untuk melakukan analisis spasial.
	- b. Ini hanya bisa digunakan dengan data vektor ketika anda perlu untuk mengolahnya dari satu format ke yang lain.
- 2. Apakah memungkinkan untuk menggunakan banyak algoritma dalam satu rangkaian proses pengolahan?:
	- a. Ya
	- b. Tidak

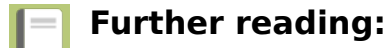

- Calling processing algorithms from the console (advanced) [https://docs.qgis.org/2.8/](https://docs.qgis.org/2.8/en/docs/user_manual/processing/console.html) [en/docs/user\\_manual/processing/console.html](https://docs.qgis.org/2.8/en/docs/user_manual/processing/console.html)
- OGIS Processing Manual https://docs.ggis.org/2.18/en/docs/user\_manual/processing/ [index.html](https://docs.qgis.org/2.18/en/docs/user_manual/processing/index.html)

Download the sample data for the lesson from [http://changelog.inasafe.org/media/](http://changelog.inasafe.org/media/images/lesson/worksheet/external_data/75962c276f4eec47a84de2da9a0a3f6eb1b23d91.zip) [images/lesson/worksheet/](http://changelog.inasafe.org/media/images/lesson/worksheet/external_data/75962c276f4eec47a84de2da9a0a3f6eb1b23d91.zip) [external\\_data/75962c276f4eec47a84de2da9a0a3f6eb1b23d91.zip](http://changelog.inasafe.org/media/images/lesson/worksheet/external_data/75962c276f4eec47a84de2da9a0a3f6eb1b23d91.zip).